# **Comment créer son compte de Membre?**

### **ÉTAPE 1**

Si vous avez déjà un compte de Membre Freebees, ouvrez une session avec numéro de carte ou adresse courriel + mot de passe et passez à l'étape 2.

#### OU

Si vous n'avez pas de compte de Membre Freebees, à partir de la page d'accueil du [freebeespay.com,](http://www.freebeespay.com/fr) cliquez sur **S'INSCRIRE.** Cliquez sur **Je ne possède pas de carte de membre** pour vous inscrire sans carte.

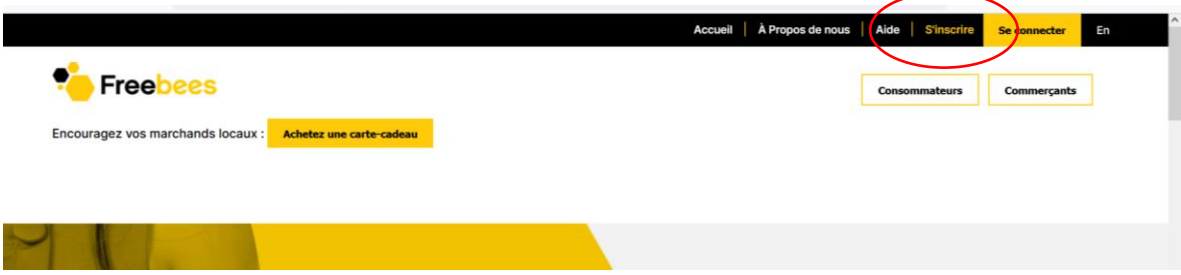

Complétez ensuite les étapes. Une fois le processus complété, vous devriez recevoir un courriel vous demandant de confirmer votre adresse courriel. Vérifiez vos courriers indésirables ou écrivez-nous à [info@freebeespay.com](mailto:info@freebeespay.com) si vous ne le recevez pas.

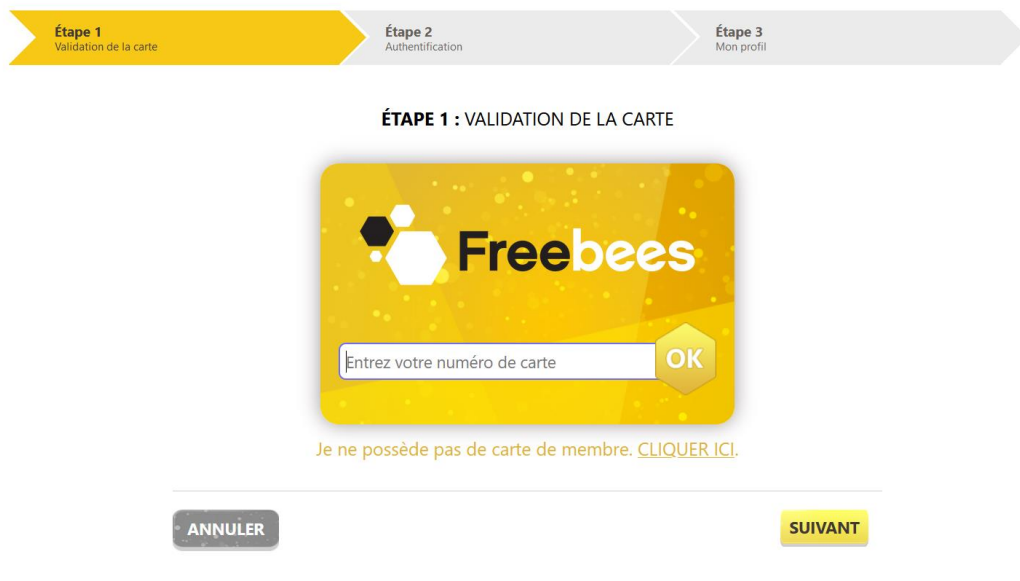

## **ÉTAPE 2**

### **Ajouter la carte secondaire pour votre ou vos enfant(s)**

À partir de votre page d'accueil de votre compte, sélectionnez **GÉRER MES CARTES**.

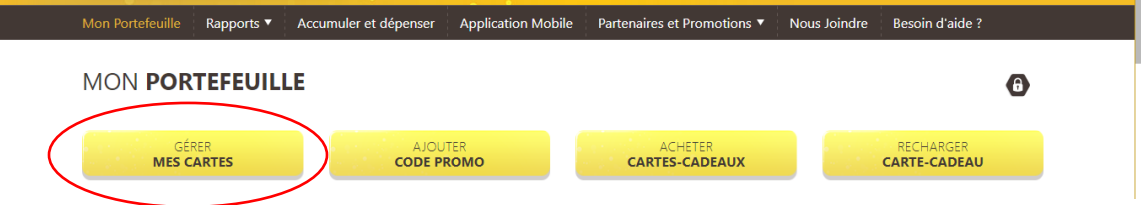

Cliquez sur **AJOUTER** à la ligne MES CARTES SECONDAIRES. \*Le compte doit être complété et actif pour pouvoir le faire.

#### **GÉRER MES CARTES**

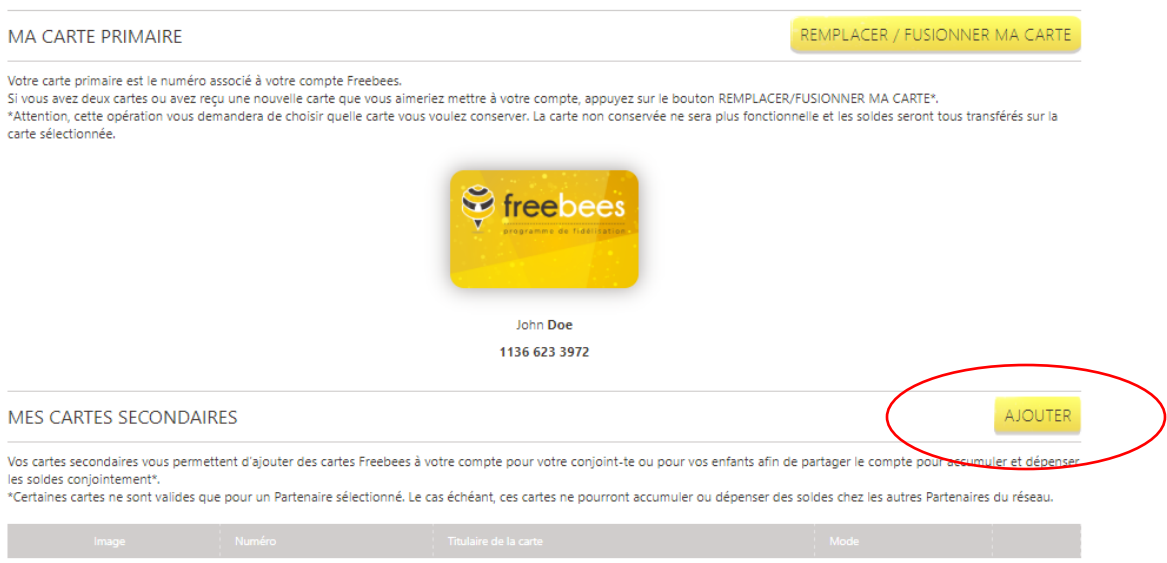

aucune carte secondaire

#### Entrez le numéro de la carte

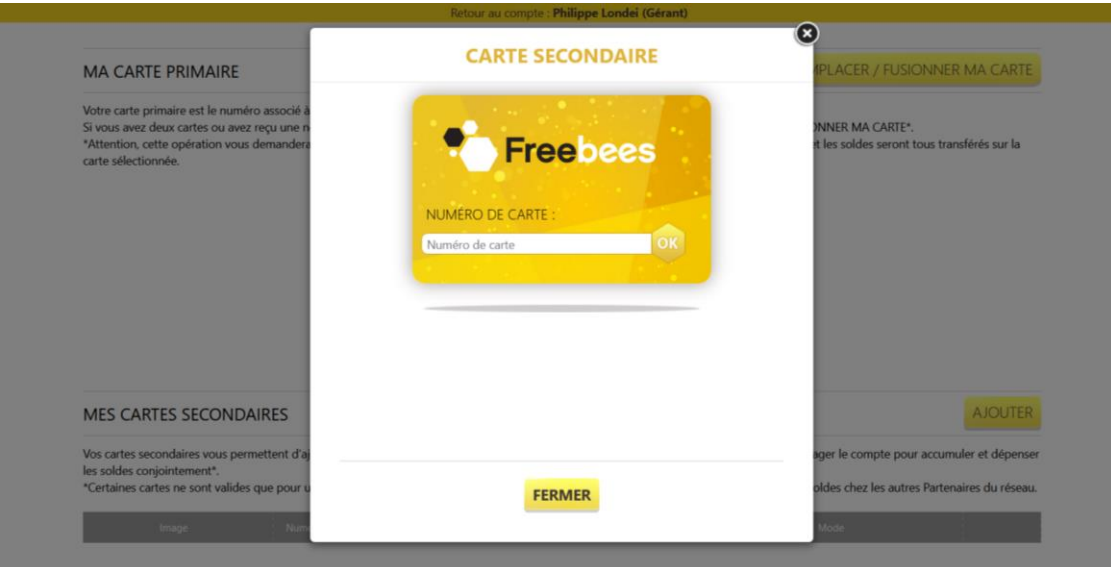

Remplissez ensuite le formulaire avec le prénom et le nom de l'élève.

Laissez l'option à Accumuler / dépenser. Par mesure de sécurité, vous pourrez aussi empêcher cette carte de dépenser de l'argent en utilisant le Mode Accumuler seulement.

Comme l'utilisateur de la carte est âgé de moins de 18 ans, cochez « **J'autorise le titulaire de la carte à utiliser mon compte** », puis faites ENREGISTRER.

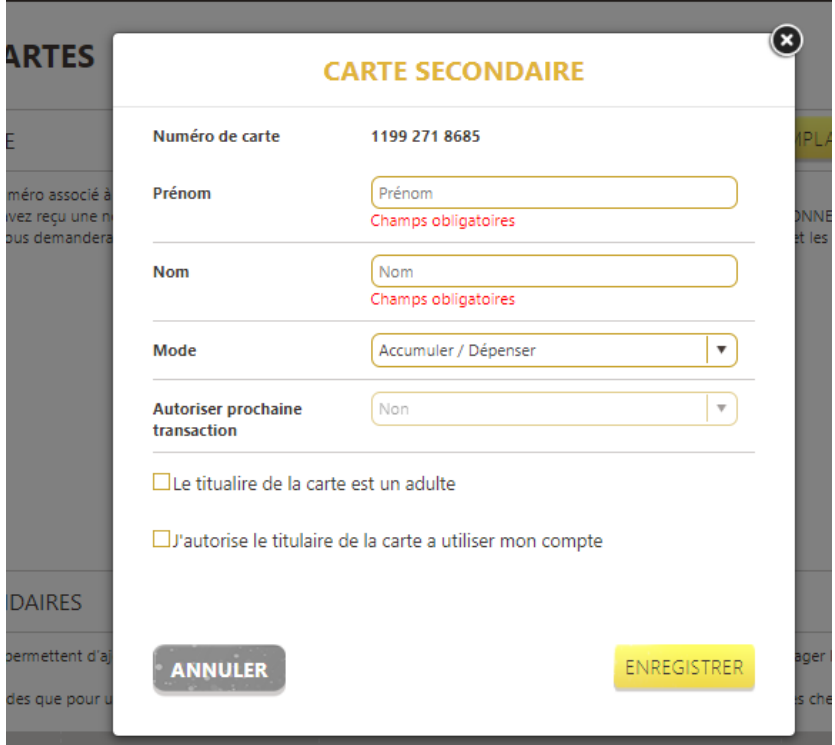

Refaite la procédure pour ajouter d'autres cartes. Appuyez sur l'icône du crayon pour modifier l'information d'une carte ou sur la poubelle pour supprimer la carte du compte.

#### **GÉRER MES CARTES**

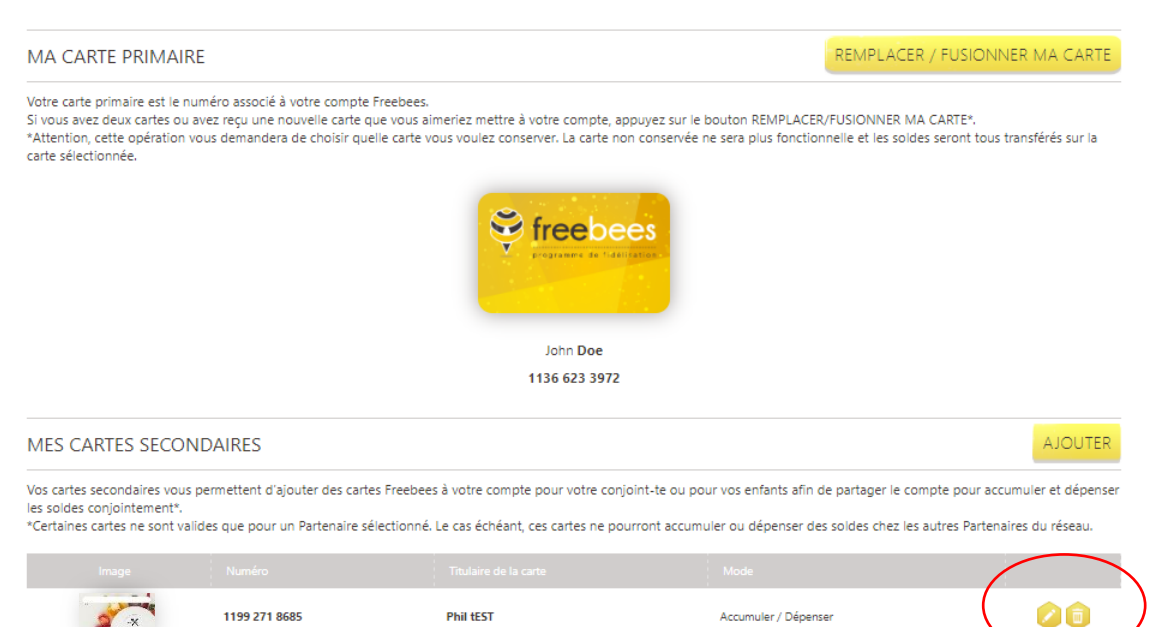